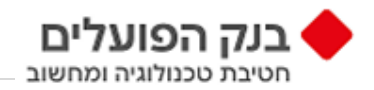

# **BNHP Secured File Transfer** מדריך הזדהות והתממשקות בפרוטוקול **SFTP** ללקוחות והספקים החיצוניים

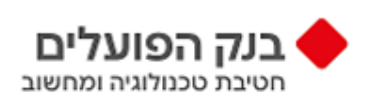

**יוני 2022**

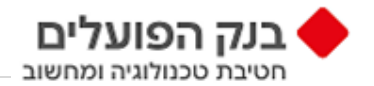

## תוכן

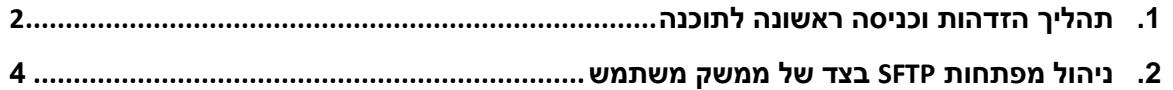

## <span id="page-1-0"></span>תהליך הזדהות וכניסה **ראשונה** לתוכנה

השירות המאובטח של העברת קבצים Transfer File Secured BNHP בבנק הפועלים מאפשר כניסת לקוחות/ספקים חיצוניים.

- .1 אימות בתהליך ההזדהות: .1.1איפוס סיסמה בקישור שישלח בדוא"ל ללקוח/הספק החיצוני המוגדר במערכות הבנק
	- .2 שלב ראשון הזנת שם משתמש וסיסמה.

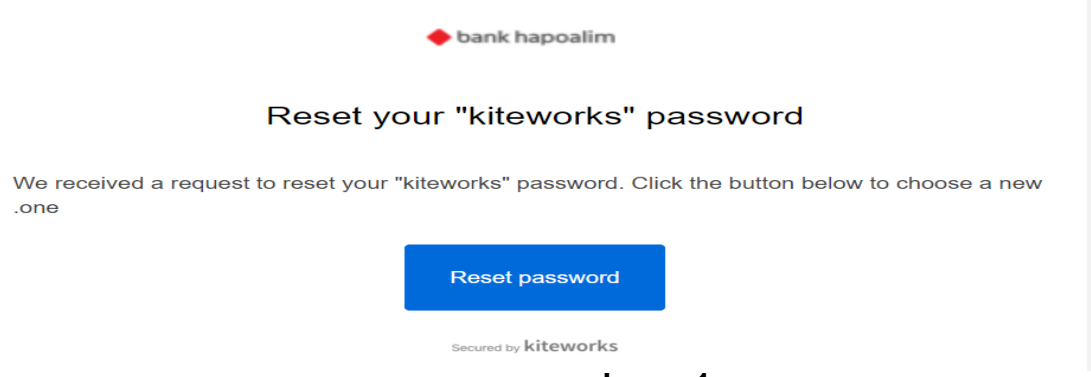

**איור 1 – מייל איפוס סיסמת משתמש**

.2.1 לחיצה על password Reset תפתח את דף ההתחברות לתוכנת Kiteworks בדומה למוצג באיור 2 מטה, בו נדרש הלקוח/ספק לבחור סיסמה חדשה בהתאם למדיניות שנקבעה ע"י החברה (מודגש באיור 2 מטה).

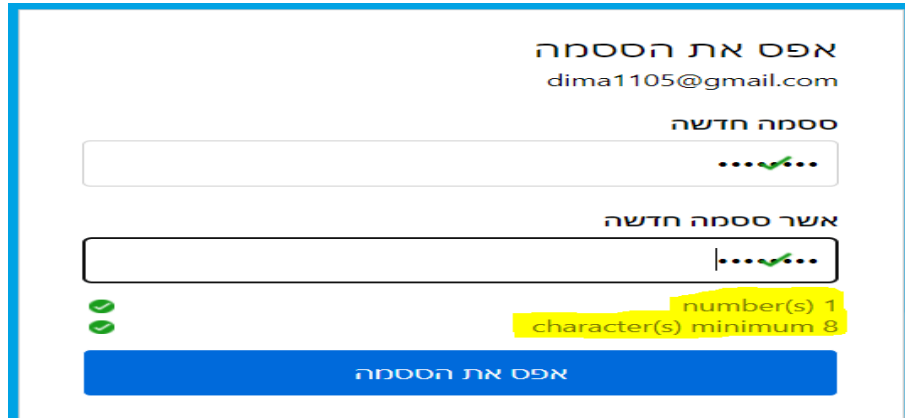

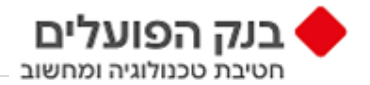

#### **איור 2 – דף בחירת סיסמה חדשה**

**.2.2** לאחר בחירת הסיסמה ואישור התוכנה שאכן הסיסמה עומדת בדרישות, תתקבל הודעה שהסיסמה שונתה וניתן לעבור למסך התחברות, בדומה למוצג באיור 3 מטה. לחיצה על "חזור להתחברות" תנווט את הלקוח/ספק למסך התחברות לתוכנת .Kiteworks

הססמה שלך שונתה.

חזור להתחברות

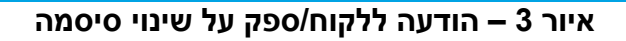

.3 במסך התחברות נדרש הלקוח/ספק להזין שם משתמש וסיסמה, בדומה למוצג באיור 4 מטה.

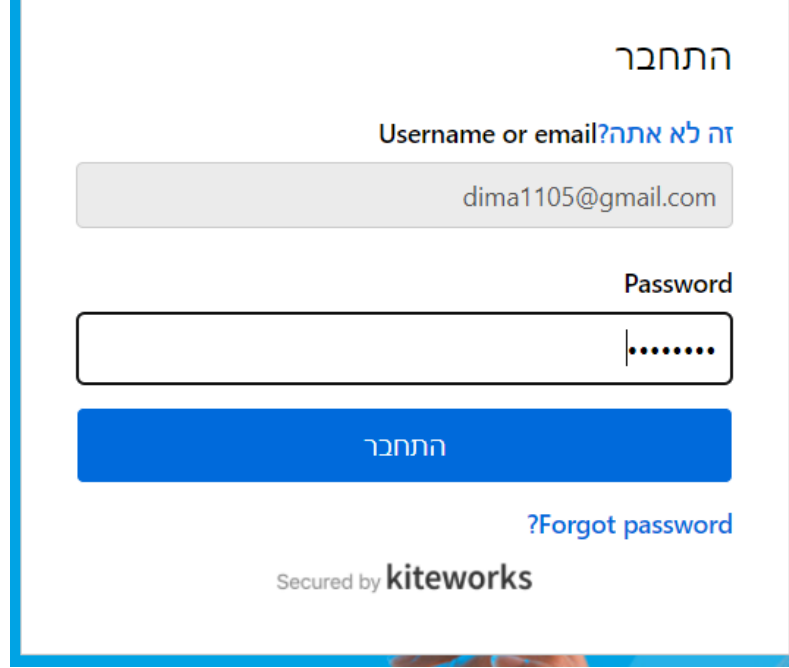

<span id="page-2-0"></span>**איור 4 – התחברות לתוכנה**

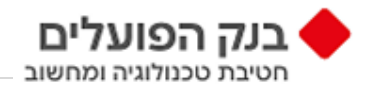

## ניהול מפתחות SFTP בצד של ממשק משתמש

.1 בממשק משתמש לחץ בפינה ימנית עליונה על שם המשתמש שלך:

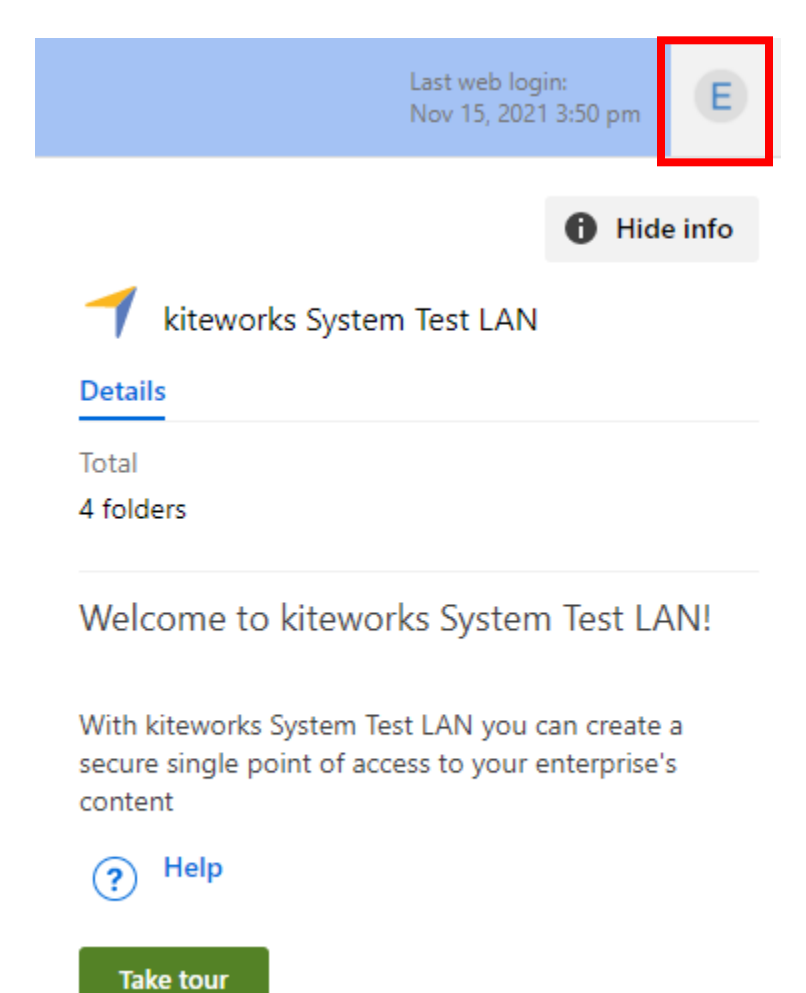

**איור 5 – כניסה להגדרות משתמש** 

 $\sigma$  -  $\mu$  the set

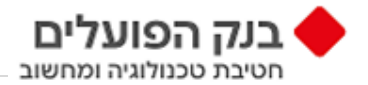

### .2 לחץ על הגדרות )Settings), כפי שמוצג באיור 6 מטה.

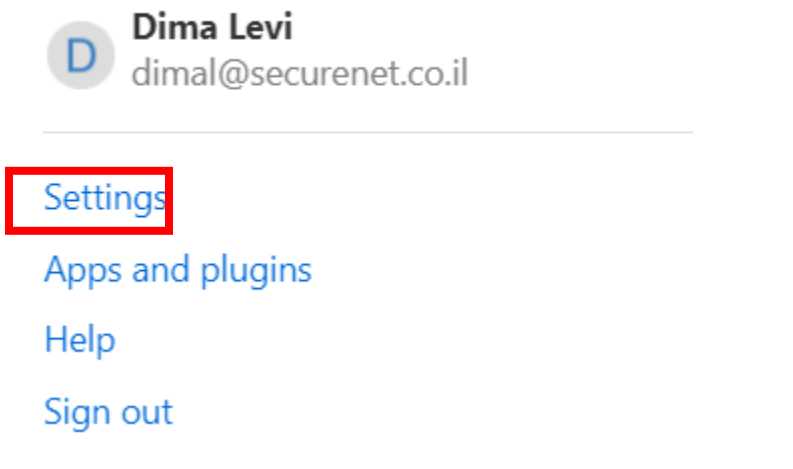

#### **איור 6 – כניסה להגדרות משתמש**

.3 ליצירת מפתח לחץ על לשונית העדפות )Preferences), כפי במוצג באיור 7 מטה.

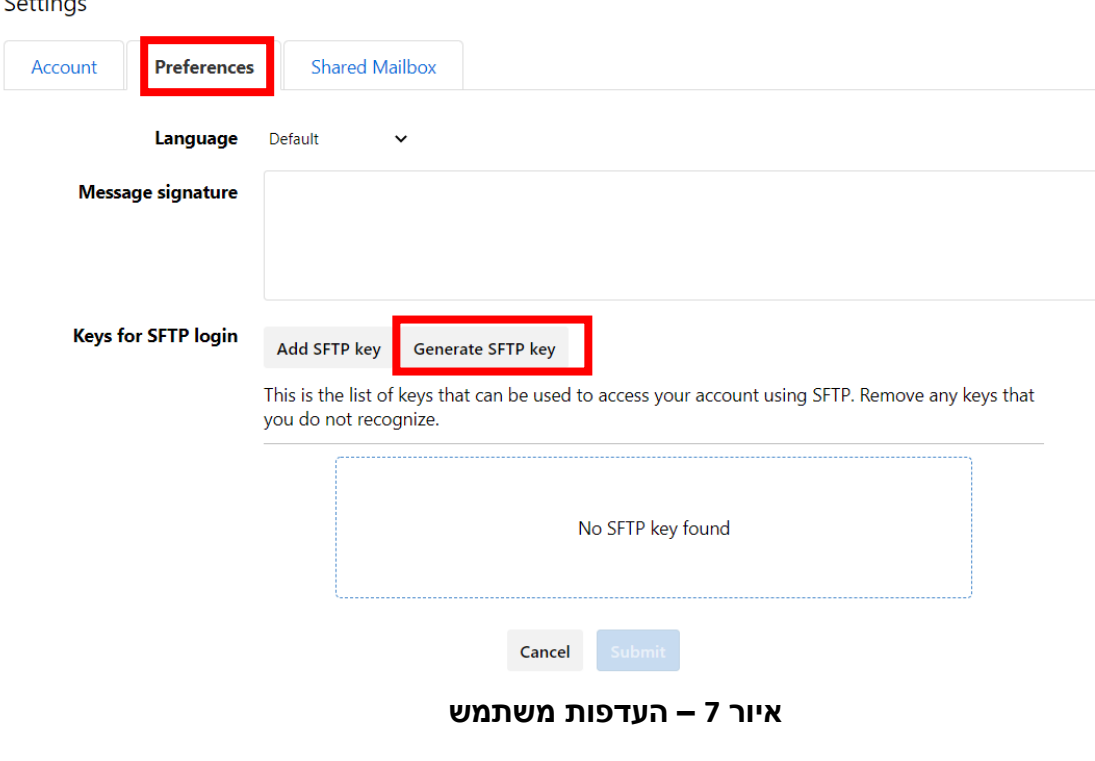

- 3.1 לחץ על "צור מפתח SFTP( "Key SFTP Generate).
- 3.2 הקלד שם משתמש )נא לא להכניס Phrase Pass )ולחץ על "צור" )Generate).
	- 3.3 העתק את המפתחות הציבוריים והפרטיים ואחסן אותם במקום מאובטח.
		- 3.4 את המפתח הפרטי יש להכניס בהזדהות לממשק הSFTP שבחרתם.

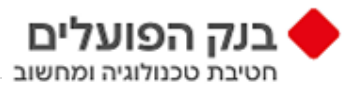

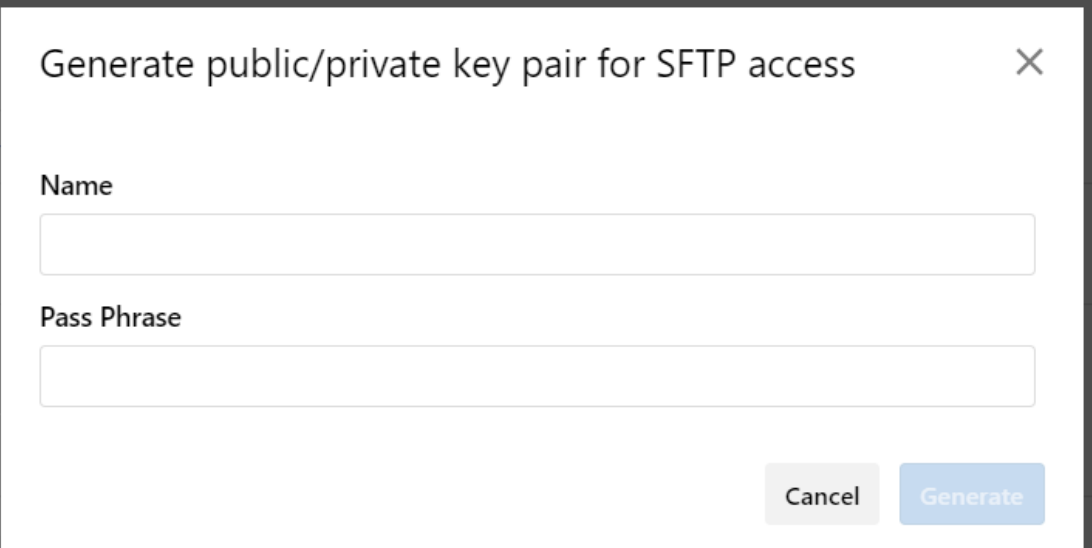

#### **איור 8 – יצירת מפתח**

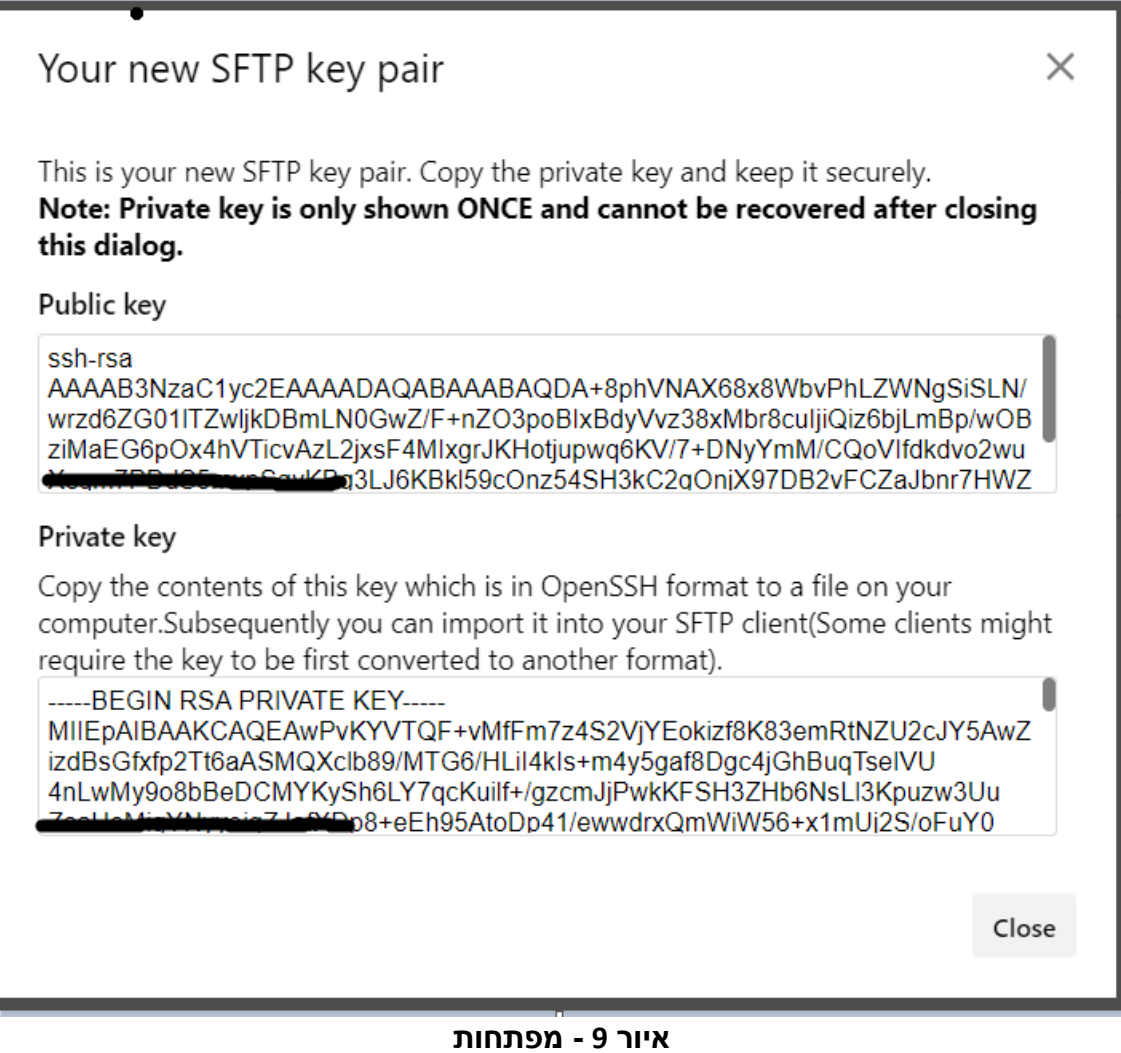